# *PPPoE Internet Setup On The DSL-2750U*

*Please make sure the unit is on the latest firmware. You can download the firmware at [ftp.d-link.co.za](ftp://ftp.d-link.co.za/) . If you are still unsure as to which firmware to download, then simply e-mail your query to [support@d-link.co.za](mailto:support@d-link.co.za) or call the D-Link Africa offices on +27 (0)12 661 2025/3,*

*How to Update the Firmware (If your unit is on the latest firmware, skip this step): Logon to the unit through your web browser via the default IP address of the DSL -2750U*

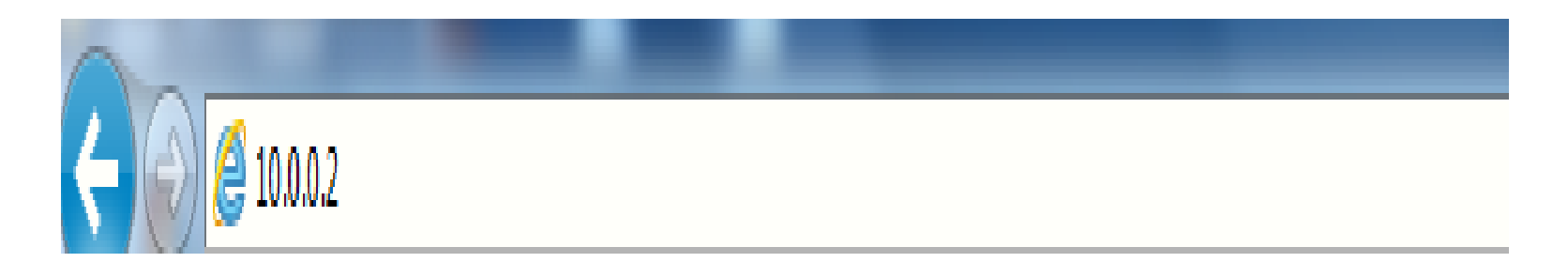

- *1. Username : admin*
- *2. Password : admin*

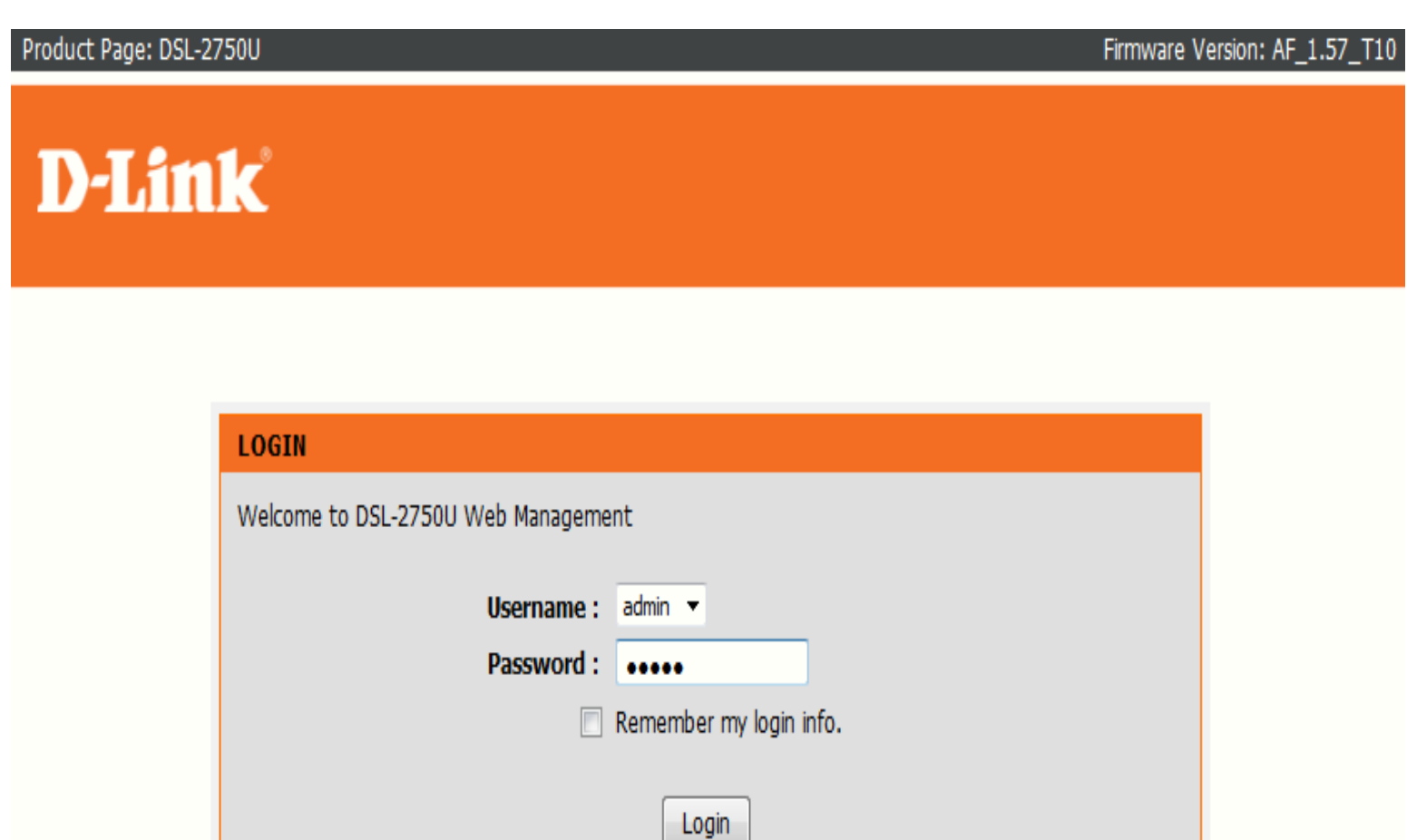

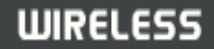

 *Go to Maintenance, then Firmware Update and simply Browse to the firmware you downloaded earlier,*

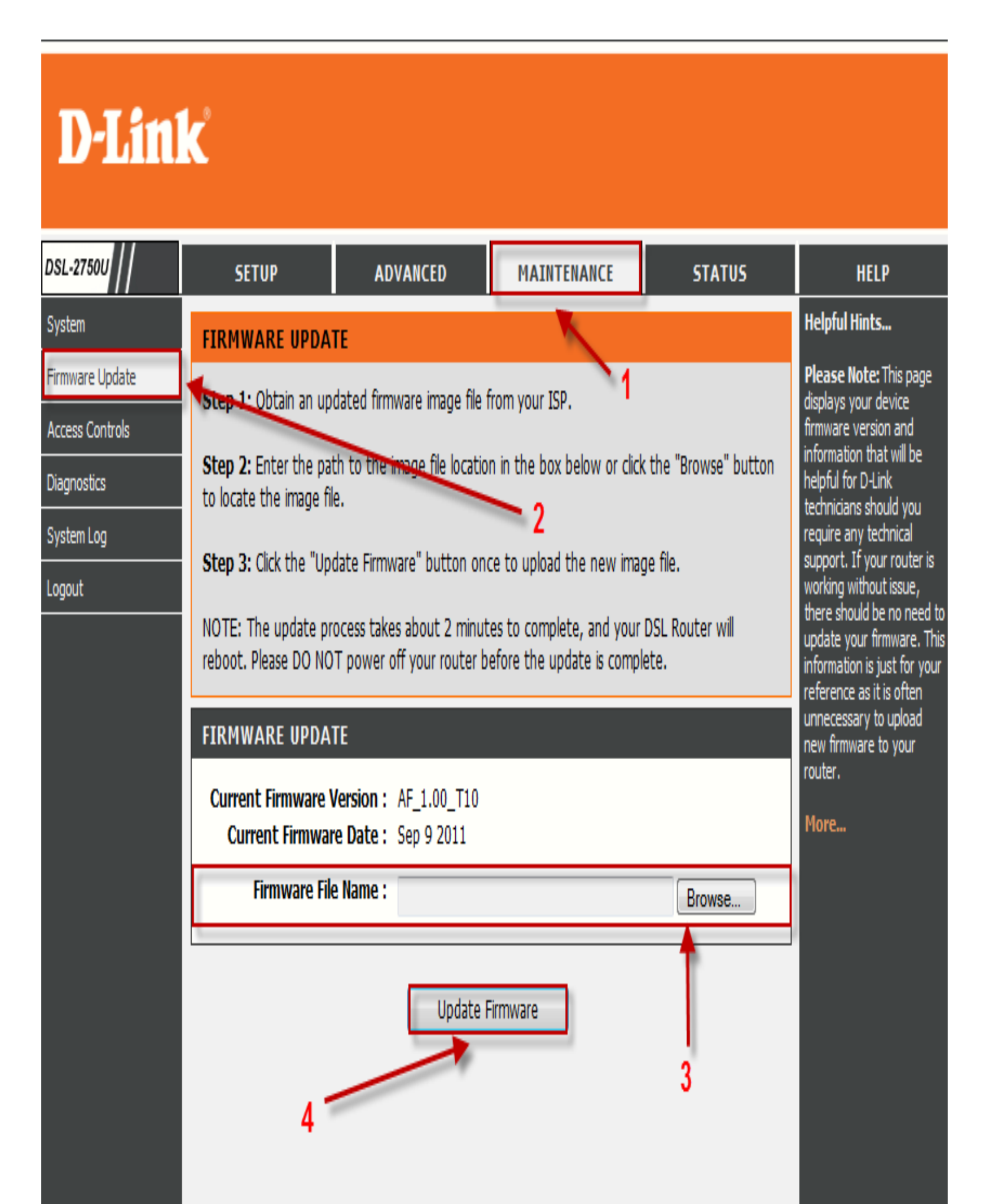

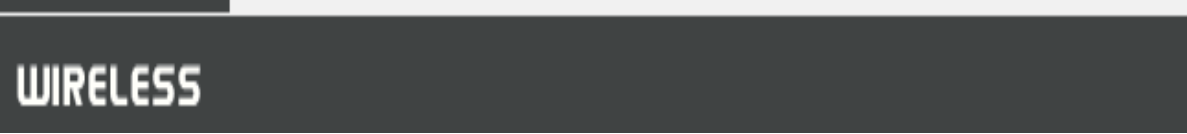

*After the update you will need to restore the unit to its factory default settings,*

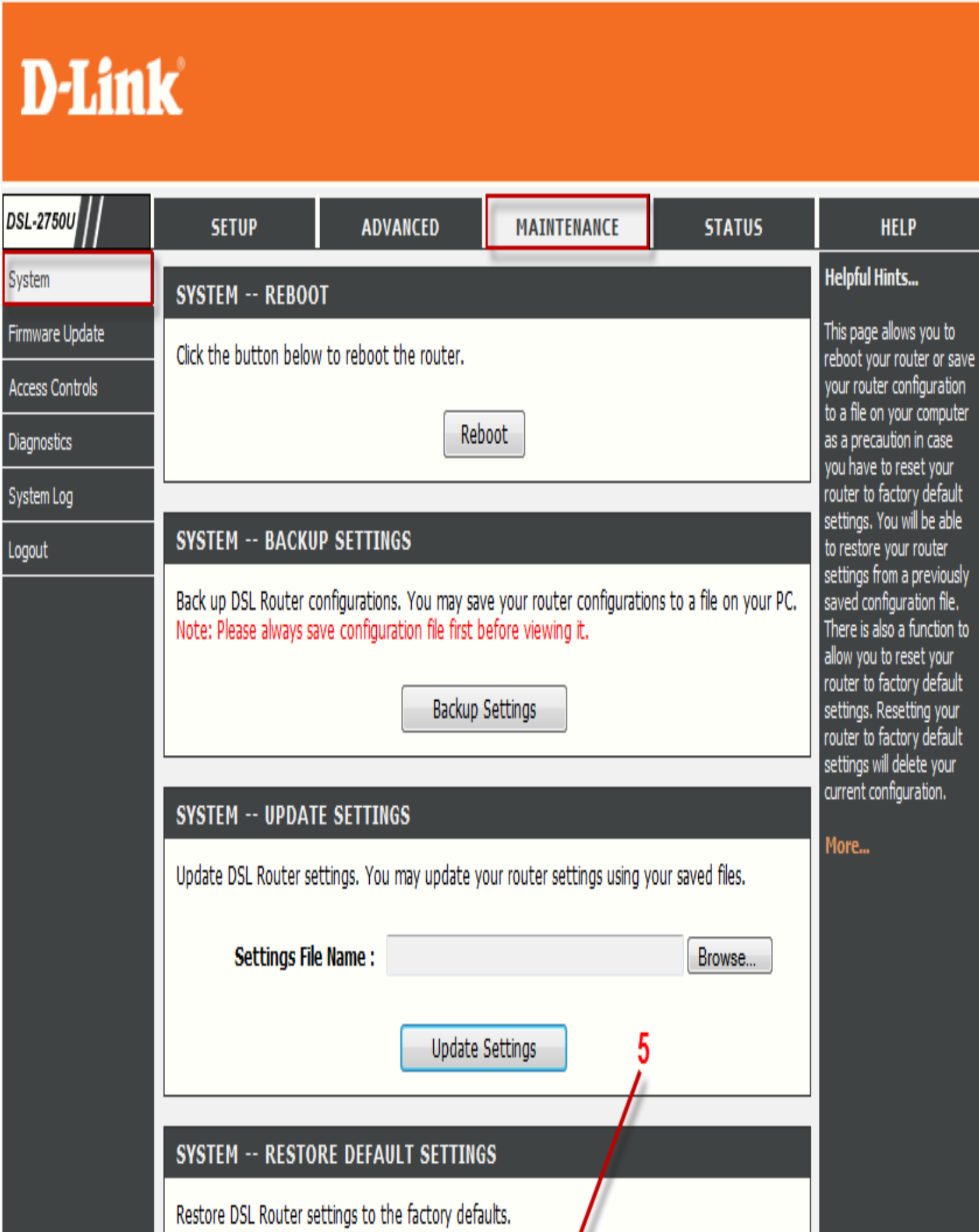

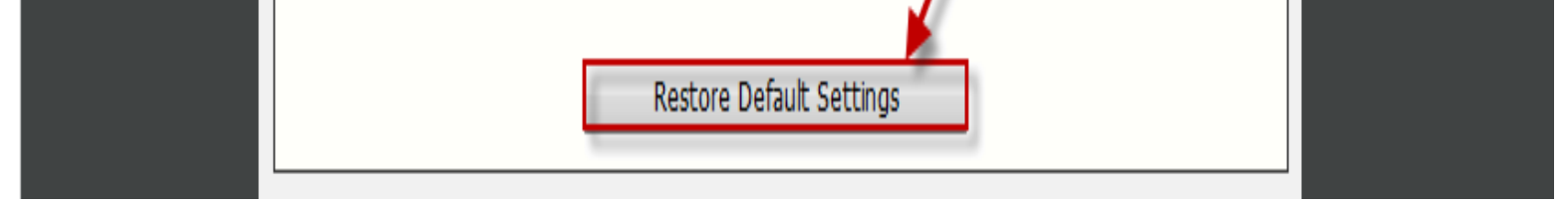

- *Go To Setup and then Internet Setup,*
- *Make sure you tick the select box under WAN setup,*
- *Then select Edit,*

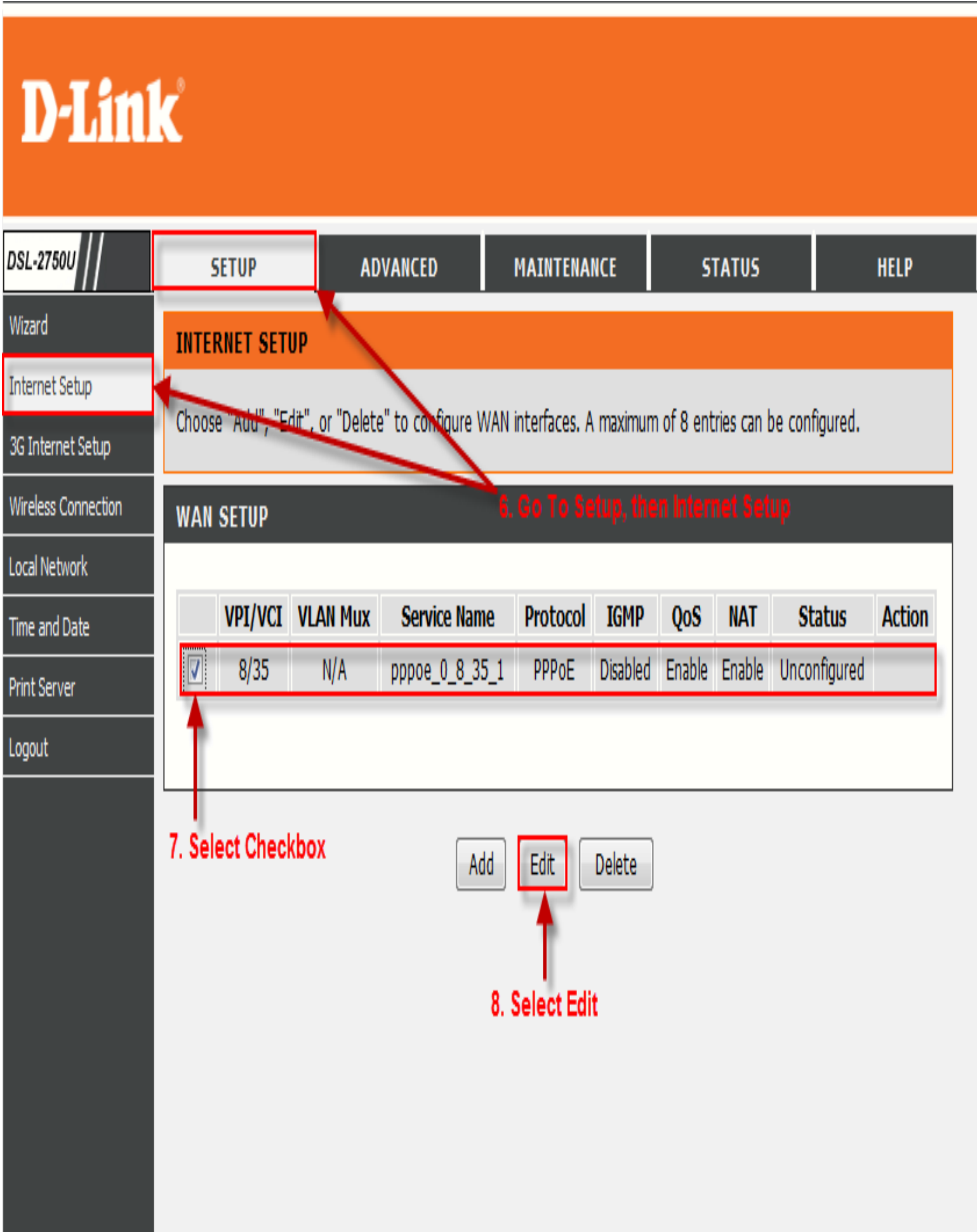

- *Your VPI*  $8$
- *Your VCI – 35*

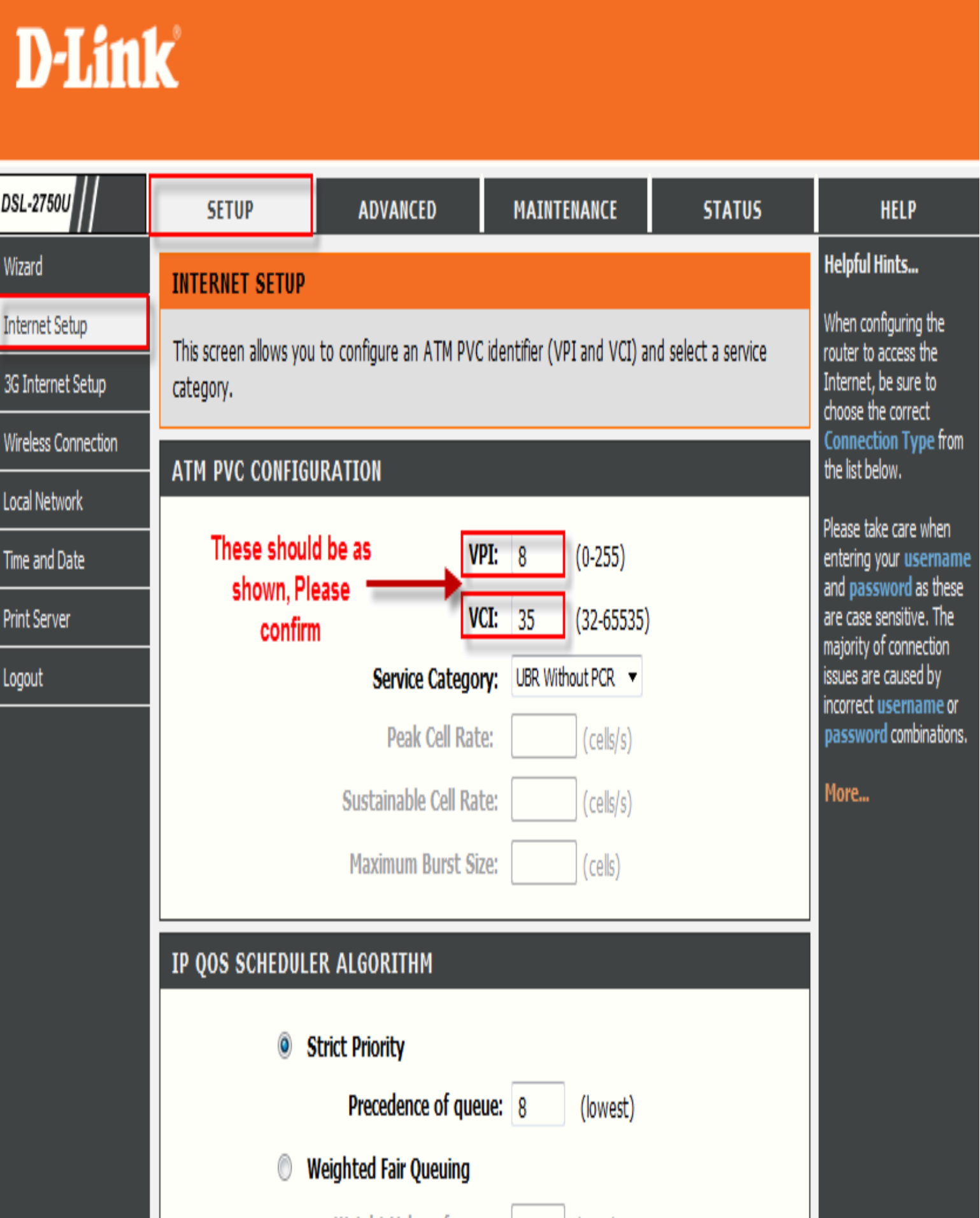

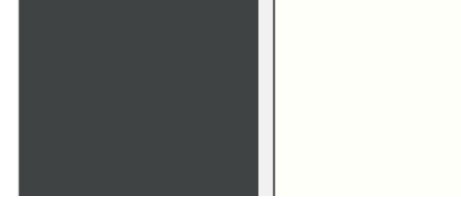

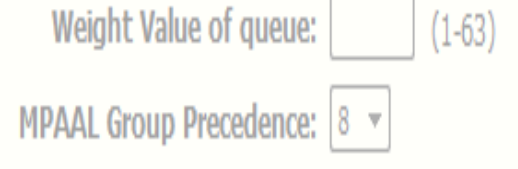

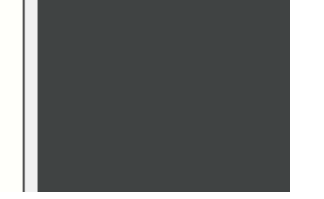

- *Select the PPPoE (PPP over Ethernet) connection,*
- *Select LLC/Snap Bridging,*
- *Insert your Username and Password which is provided by your service provider*
- *(ISP),*
- *MTU – 1492,*

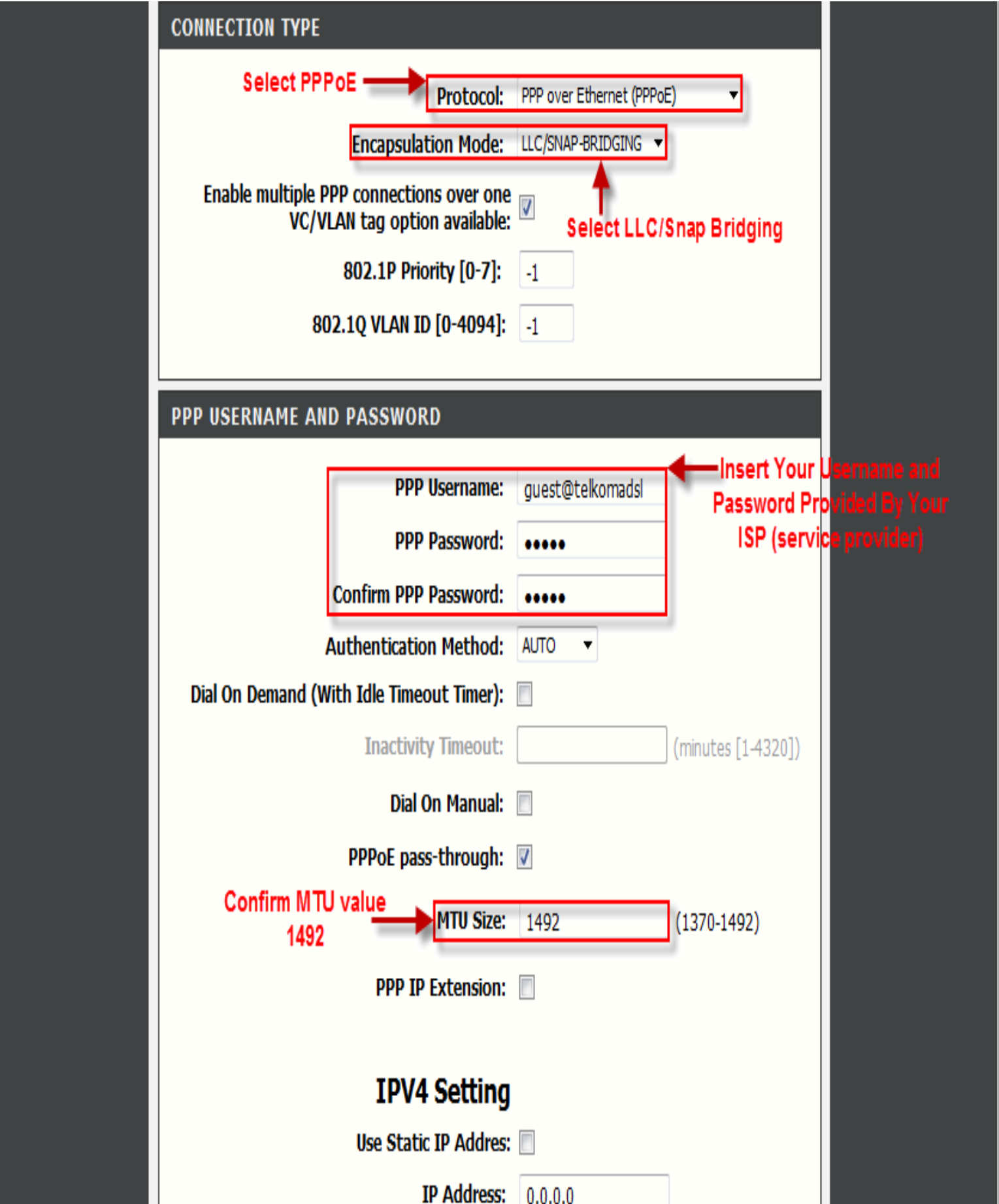

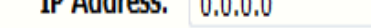

- *Enable NAT,*
- *Enable Firewall,*
- *Select Next,*

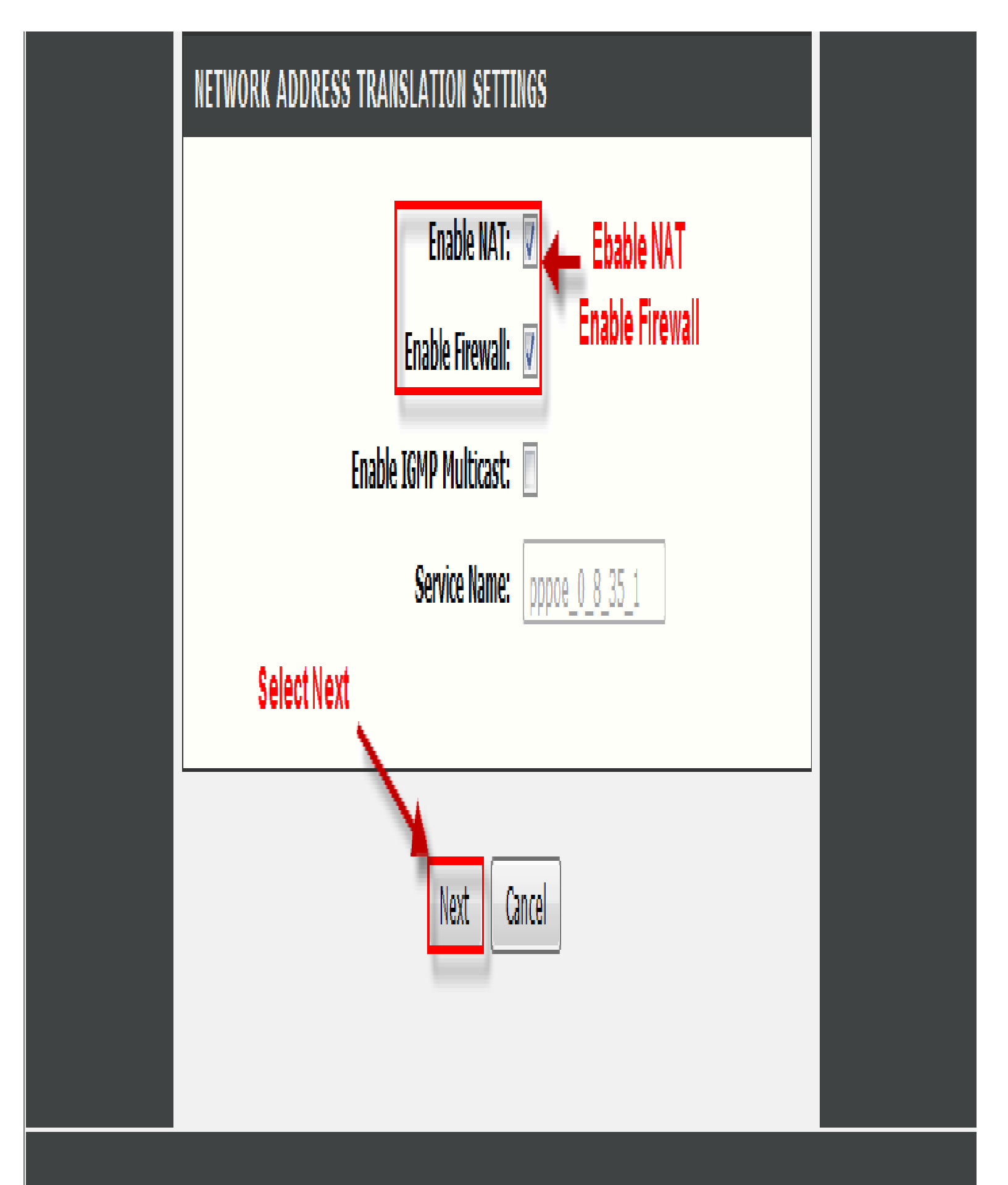

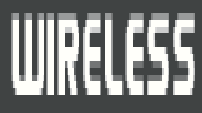

*Select Apply,*

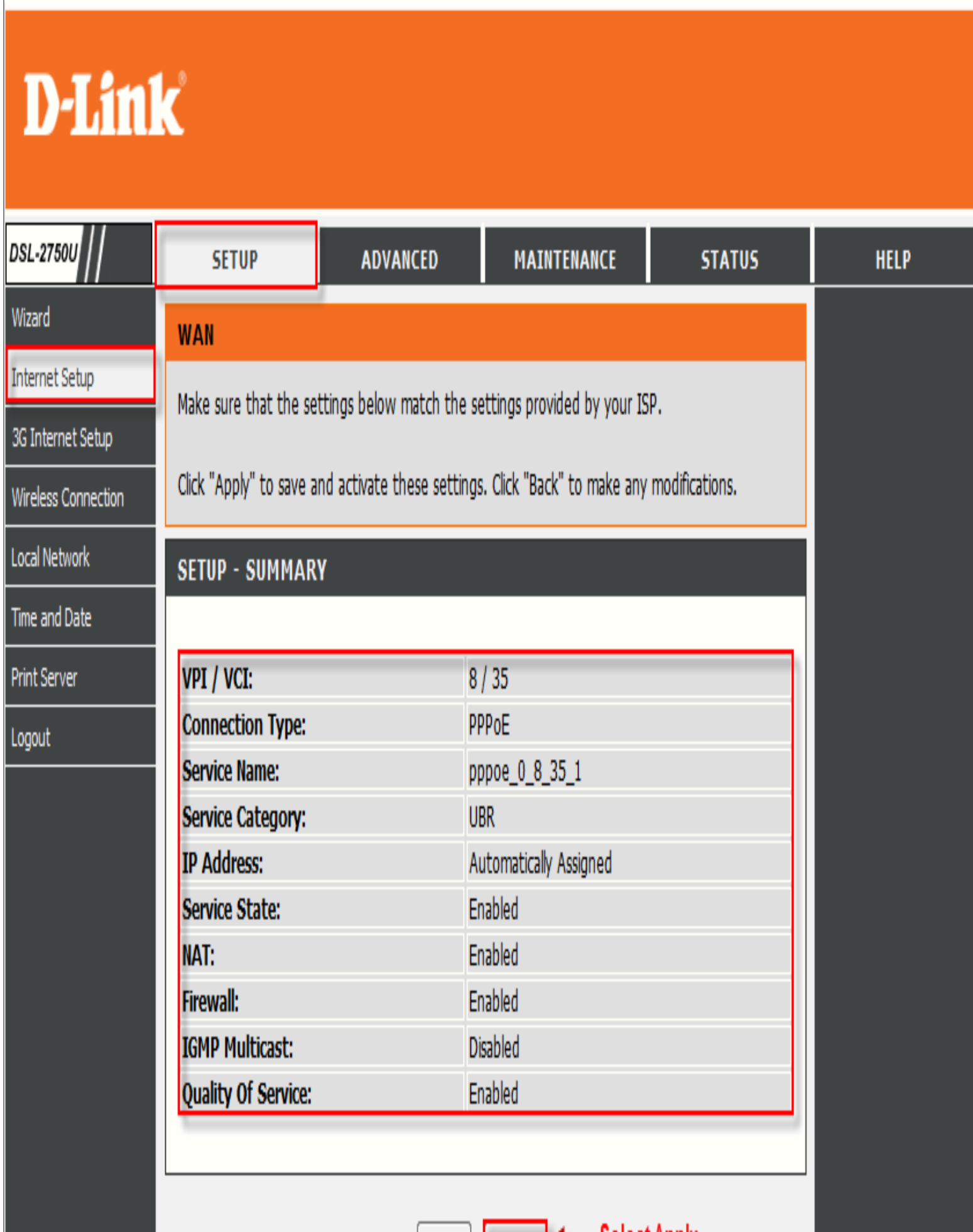

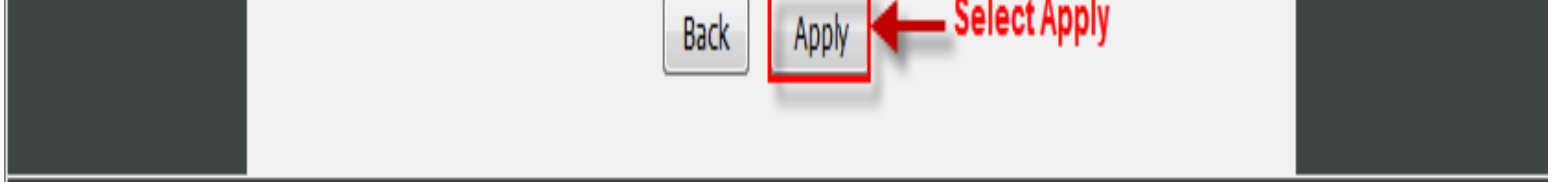

*Go To Status, then Device Info*

 $\mathbb{L}$ 

*You should now be connected along with the Public IP,*

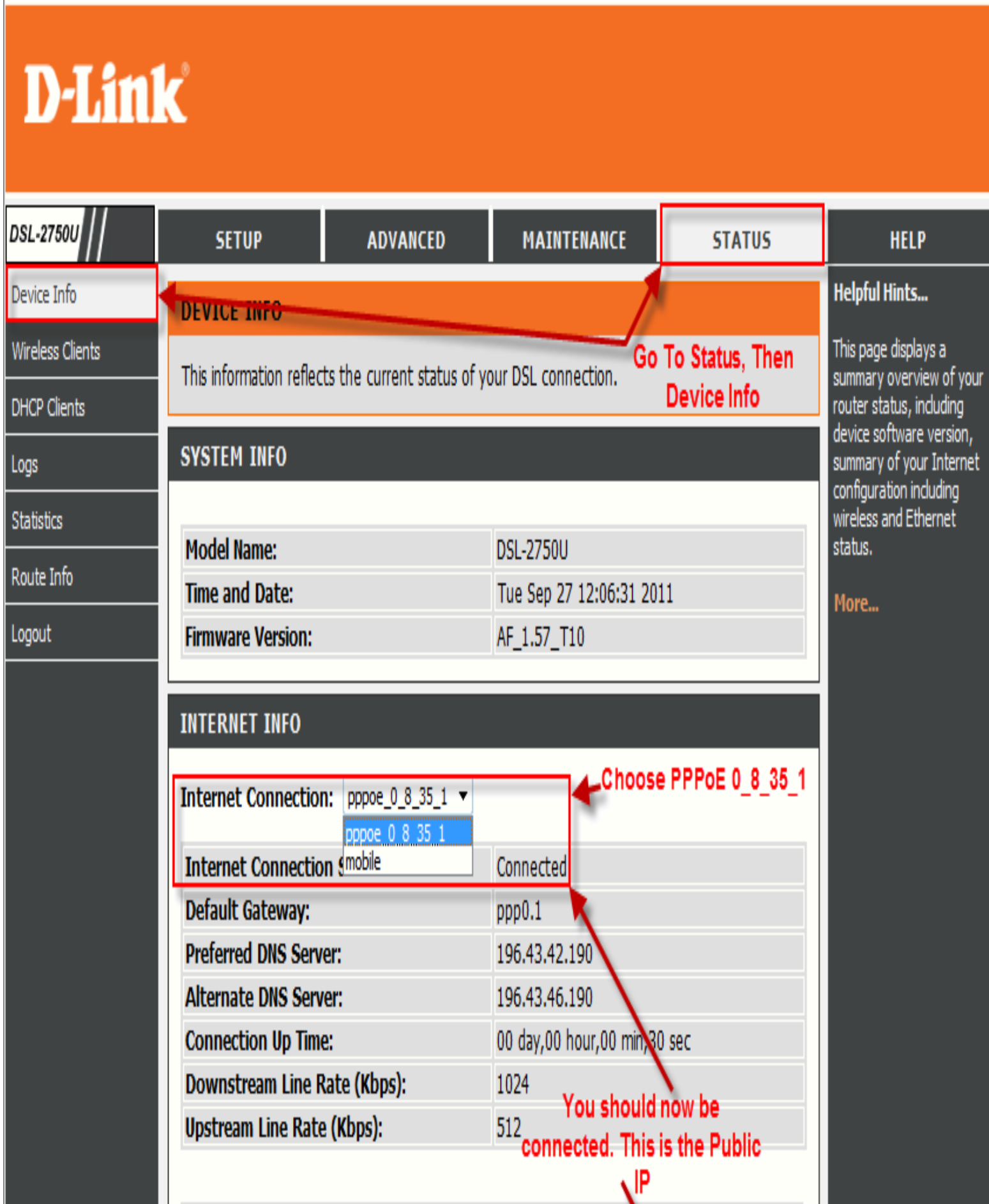

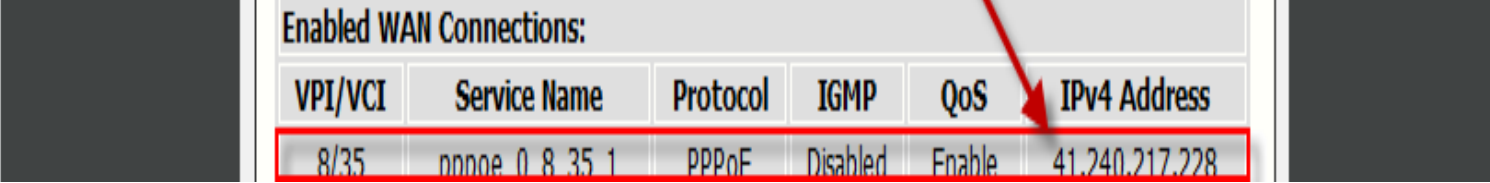